# **Inbound Calls Auto Attendant (IVR) Auto Attendant IVR**

Auto Attendant is your virtual receptionist or IVR, that can greet all inbound calls and direct the caller to the department they requirer. Example: "Welcome to *Our Company* if you would like to speak to our customer service team press one, accounts press two…."

With Auto Attendant you can:

- Use time schedules to set when your auto attendant in be active.
- Set a time for response time, before the Auto Attend message replays.
- Choose how many times to replay Auto Attend message, before the calls get directed to the number Auto Attend is set up on.
- Create a greeting only. Limit the Auto Attendant to a greeting message then use the call forward to route the call once the greeting message completes (see simple **Quick Guide – Greeting Only**).

#### **Quick Guide**

#### **Setting up Auto Attendant with Call Fowarding**

- 1. Log in to your [https://now.tel2.co.uk](https://now.tel2.co.uk/) > select number you wish to set up Auto Attendant.
- 2. Select **Inbound Calls** > **Auto Attendant.**
- 3. Either record your Auto Attendant message or upload your recording in Media.
- 4. Set your time you want your Auto Attendant play.
- 5. Select the numbers you want to use for in your Auto Attendant. **Note:** If you are planning on using extension think about creating cohesion with your extension dialing numbers.
- 6. Click **Save settings** to update your settings (see Quick Guide Simple Queue below).

**Quick Guide**

## **Inbound Calls**

#### **Setting up Auto Attendant – Greeting Only**

- 1. Log in toCloudPBX > select number you wish to set up Auto Attendant
- 2. Select **Cloud PBX** > **Inbound Calls** > **Auto Attendant.**
- 3. Set your Target numbers and time schedules.
- 4. Set Seconds to Wait: 2 Times to play: 1 (see screen shot below)
- 5. DO NOT set **forwarding numbers** within the AutoAttendant (see screen shot below)
- 6. Set Call Forward: Use Forwarding and trunking to route the call to the required function (eg Queue or SimRing)
- 7. Click **Save settings** to update your settings.

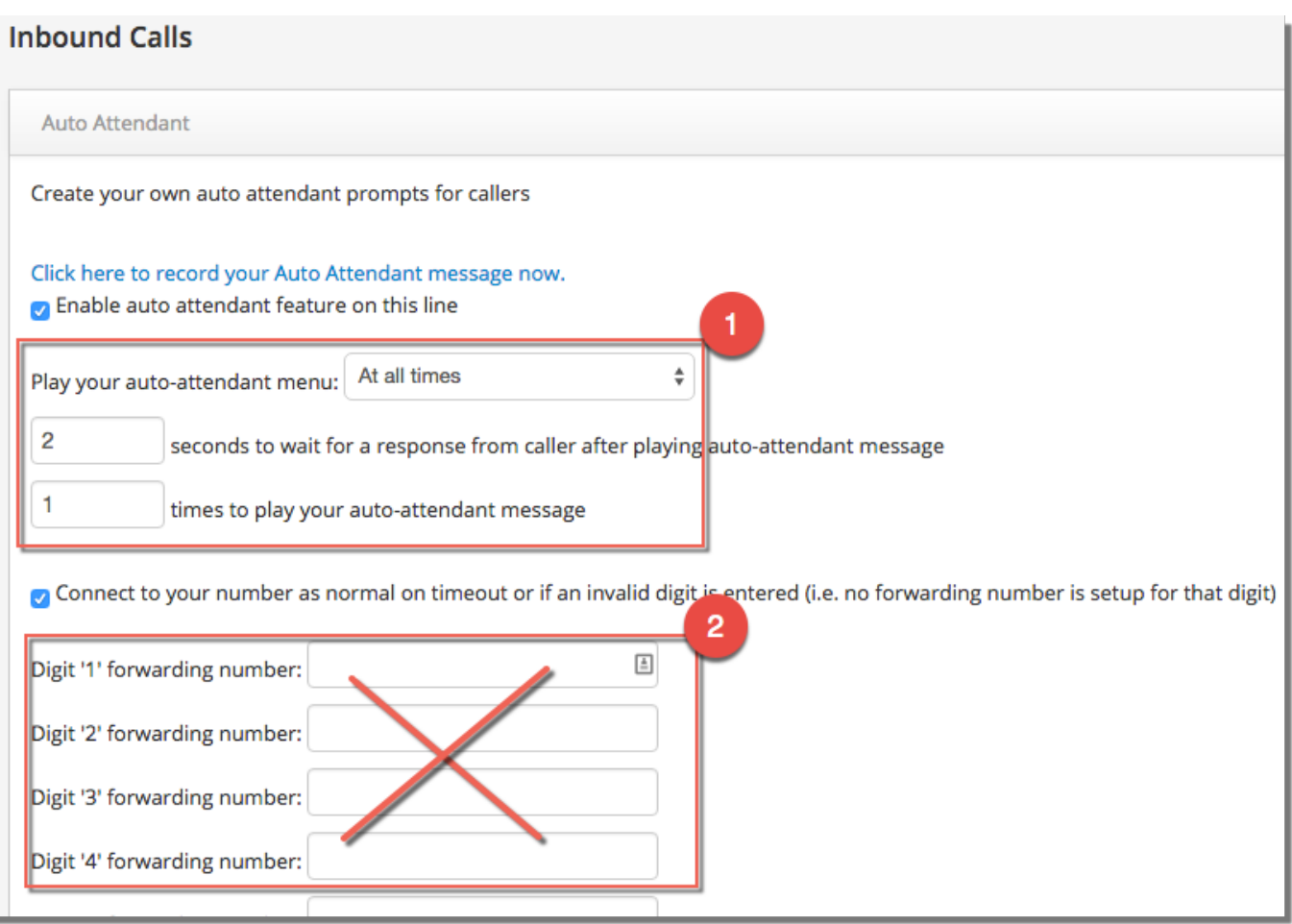

## **Inbound Calls**

See also Call Queuing our Auto Attendant solution knowledge base.

Unique solution ID: #1017 Author: Support Last update: 2016-05-28 03:42